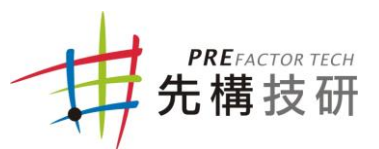

# Visual Components 4.0標準安裝流程

先構技研感謝您使用 Visual Components 之產品,較體的安裝分為啟動軟 體序號(單機版)、主程式安裝及啟動軟體序號(單機版)及用戶註冊等部分 以下為詳細步驟。

如欲於其它電腦啟動相同序號,則需先撤銷該序號權限再於其它電腦啟 動,詳細步驟可參考〝Visual Conponents 4.0 標準移除流程〞。

#### **一、 軟體安裝步驟**

STEP1. 連線至先構技研網站的產品欄位,點選"專業版-Professional4.0" 圖示下載最新版軟安裝檔,如圖1。

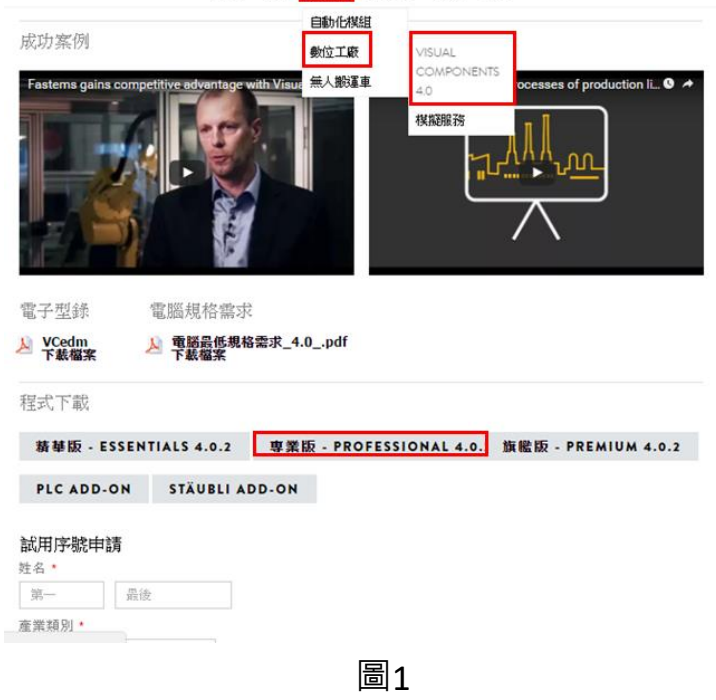

STEP2. 下載完成後即可執行 VisualComponentsProfrssionalSetup\_64 安裝檔,如圖2。

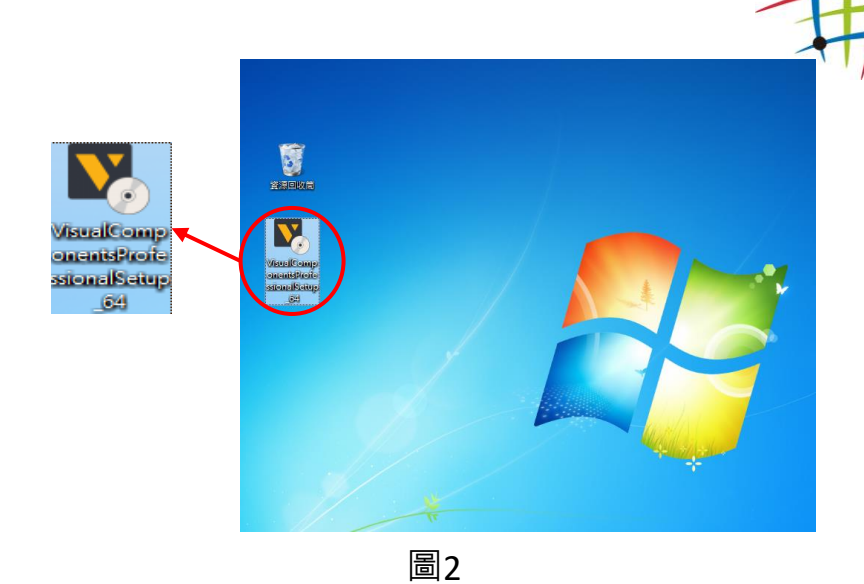

PREFACTOR TECH<br>**先**構技研

STEP3. 開始安裝時將先進入歡迎畫面,請直接點選Next進行下

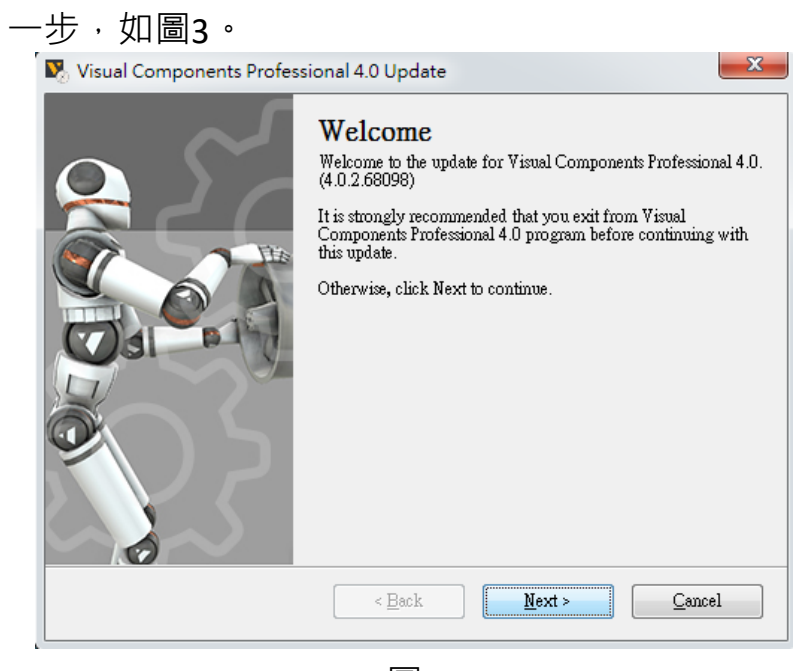

圖3

STEP4. 等待安裝,如圖4。

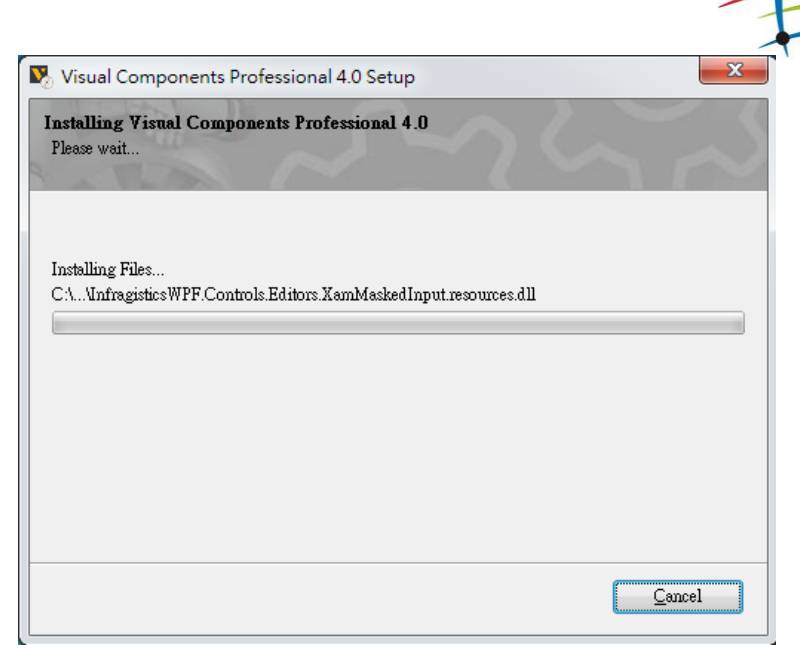

PREFACTOR TECH<br>**先構**技研

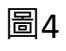

STEP5. 安裝成功後按下"Finish",如圖5。

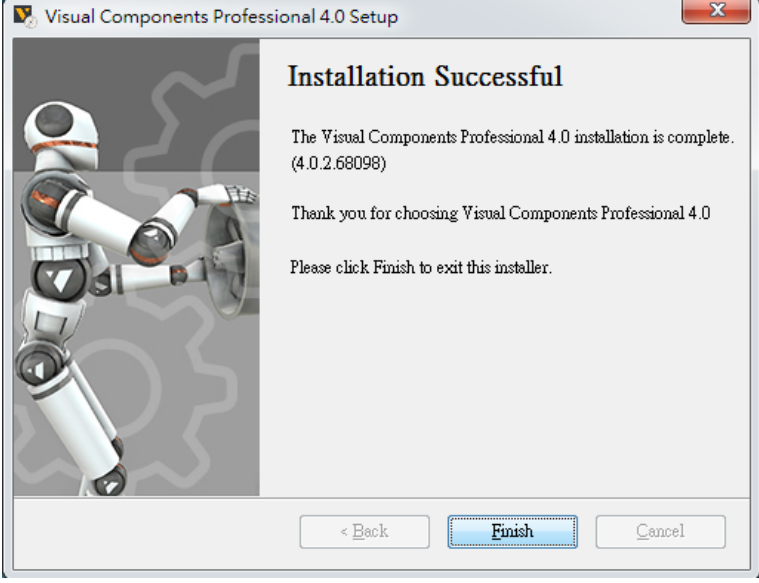

圖5

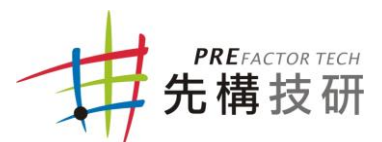

## **二、 啟動軟體序號:自動認證**

- (1) 欲使用自動認證須確認網路已連線
- (2) 若網路無連線,仍需先安裝主程式,再參照"三、啟動軟體序 號:手動認證"之步驟,使用手動認證的方式啟動軟體序號(如 第7頁所示)。

STEP1. 執行Visual Components Professional 4.0, 如圖6。

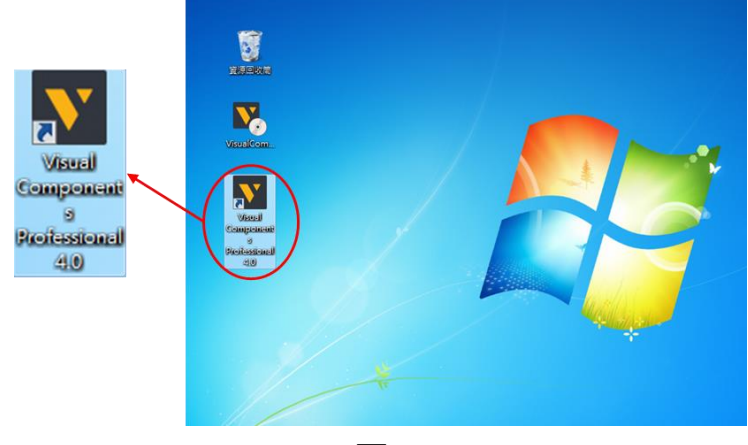

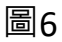

STEP2. 進入起動序號程序歡迎畫面,請直接點選Next進行下一 步,如圖7。<br>
In Visual Components Professional 4.0

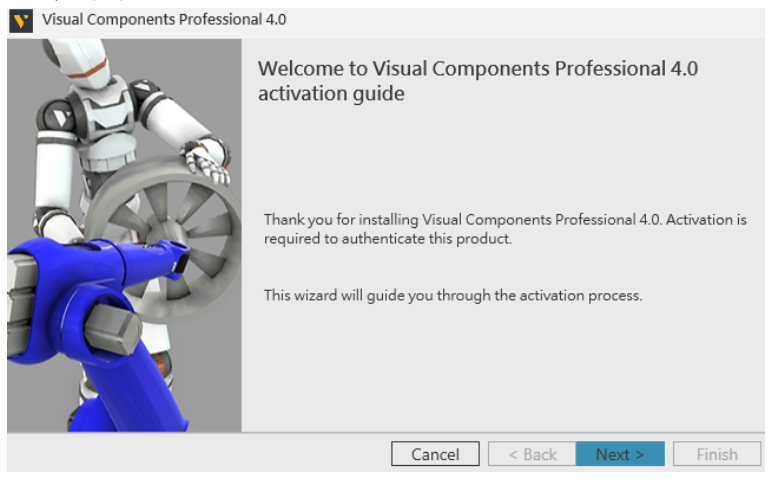

圖7

STEP3. 進入序號版本選擇畫面,請依您的序號版本進行安裝, 本書將以單機版進行軟體安裝,請選擇"I have a standalone product key"並點選"Next"進行下一步, 如 圖8。

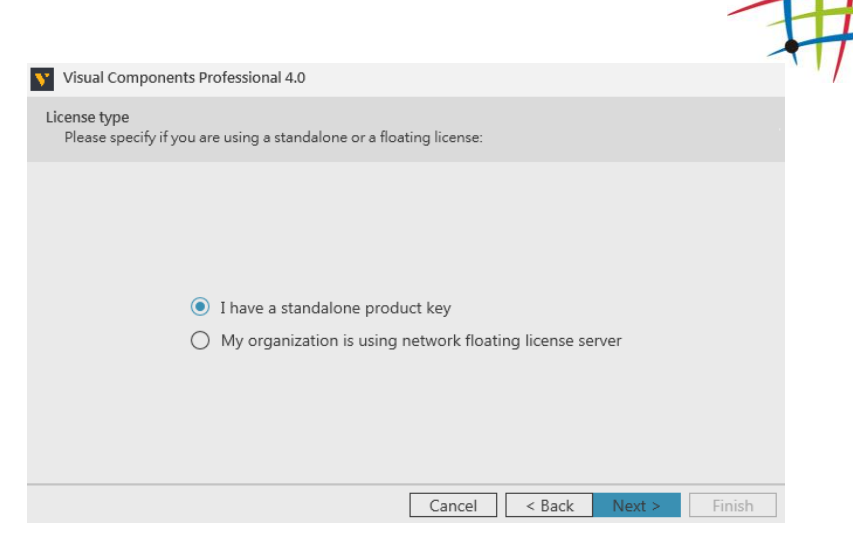

**PRE**FACTOR TECH 先構技研

圖8

STEP4. 進入序號輸入畫面,請輸入軟體的序號並點選"Next" 進行下一步,如圖9,認證序號,如圖10。序號認證的時 間長短取決於網路速度及防火牆機制,若在此畫面停留 時間過長,則可能是因電腦防火牆阻擋Visual Components 4.0 Server認證,此時請採取手動啟動方式, 請參照"3.啟動軟體序號(手動認證)" 之步驟進行啟 動。

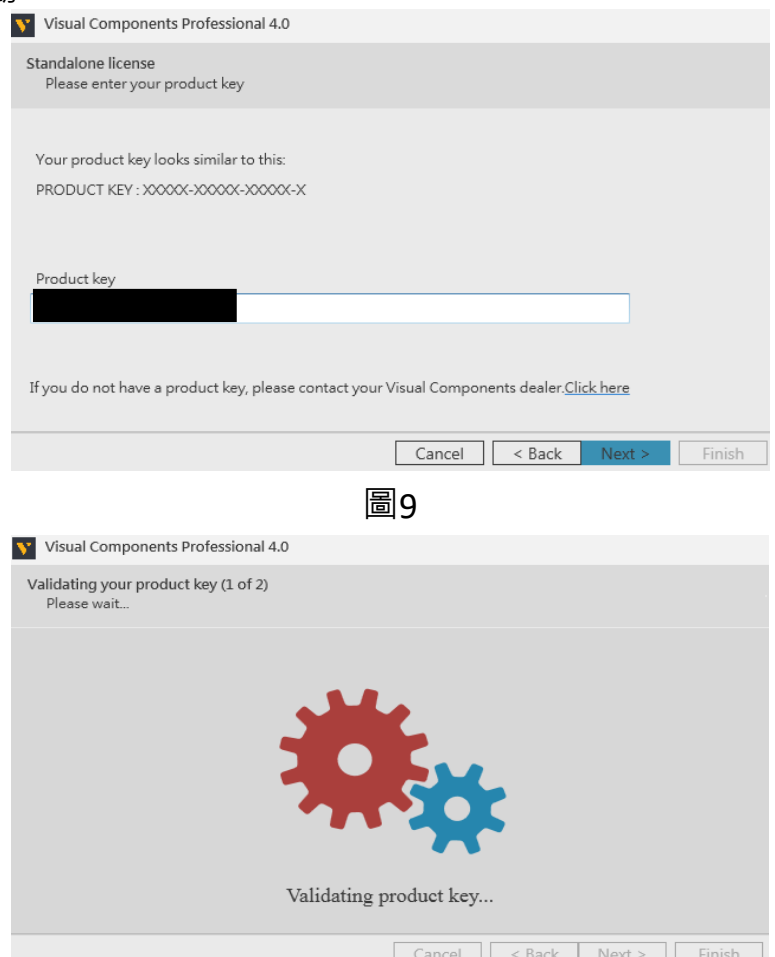

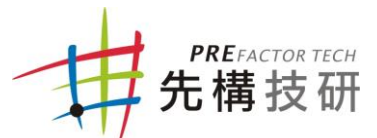

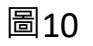

### STEP5. 進入註冊帳號的畫面,點選"Skip"完成安裝,如圖11。 完成後請點選"Finish"結束,如圖12,系統會直接起動 Visual Components 4.0。

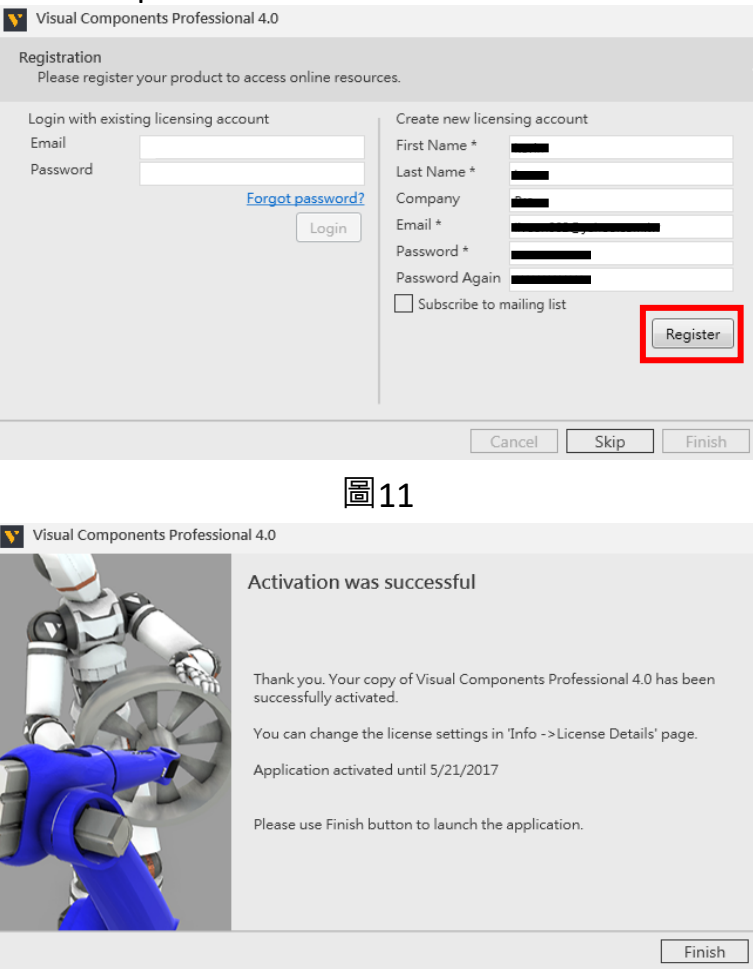

圖12

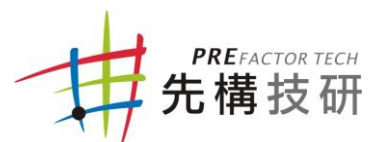

# **三、 啟動軟體序號:手動認證**

#### STEP1. 執行Visual Components Professional 4.0, 如圖13。

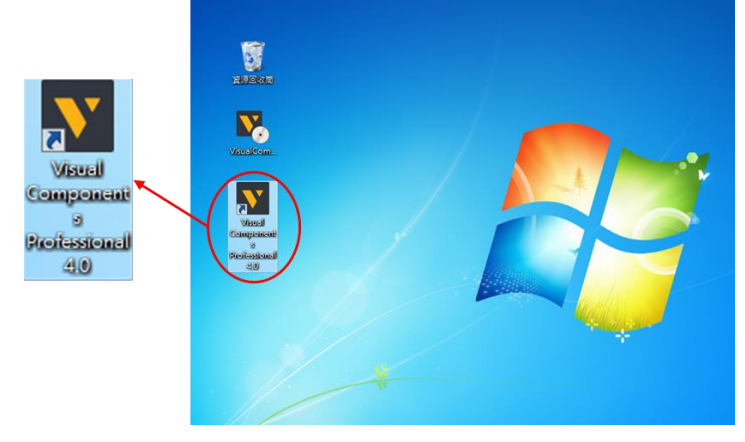

圖13

STEP2. 進入起動序號程序歡迎畫面,請直接點選Next進行下一 步,如圖14。<br>
v Visual Components Professional 4.0

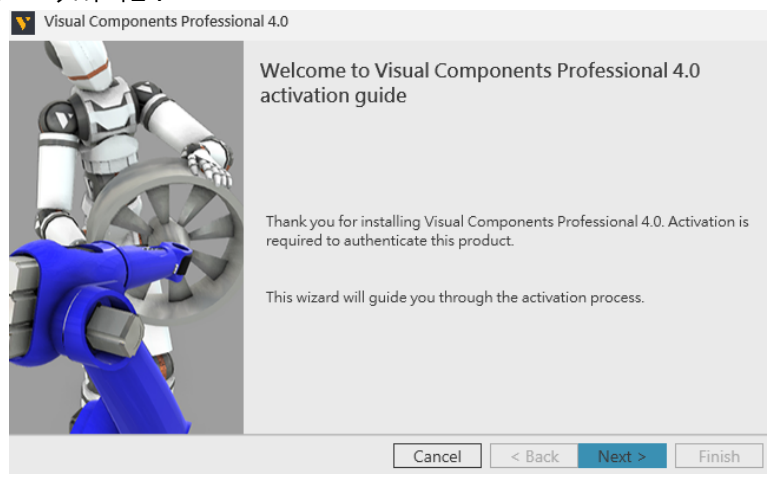

圖14

STEP3. 進入序號版本選擇畫面,請依您的序號版本進行安裝, 本書將以單機版進行軟體安裝,請選擇"I have a standalone product key"並點選"Next"進行下一步, 如 圖15。

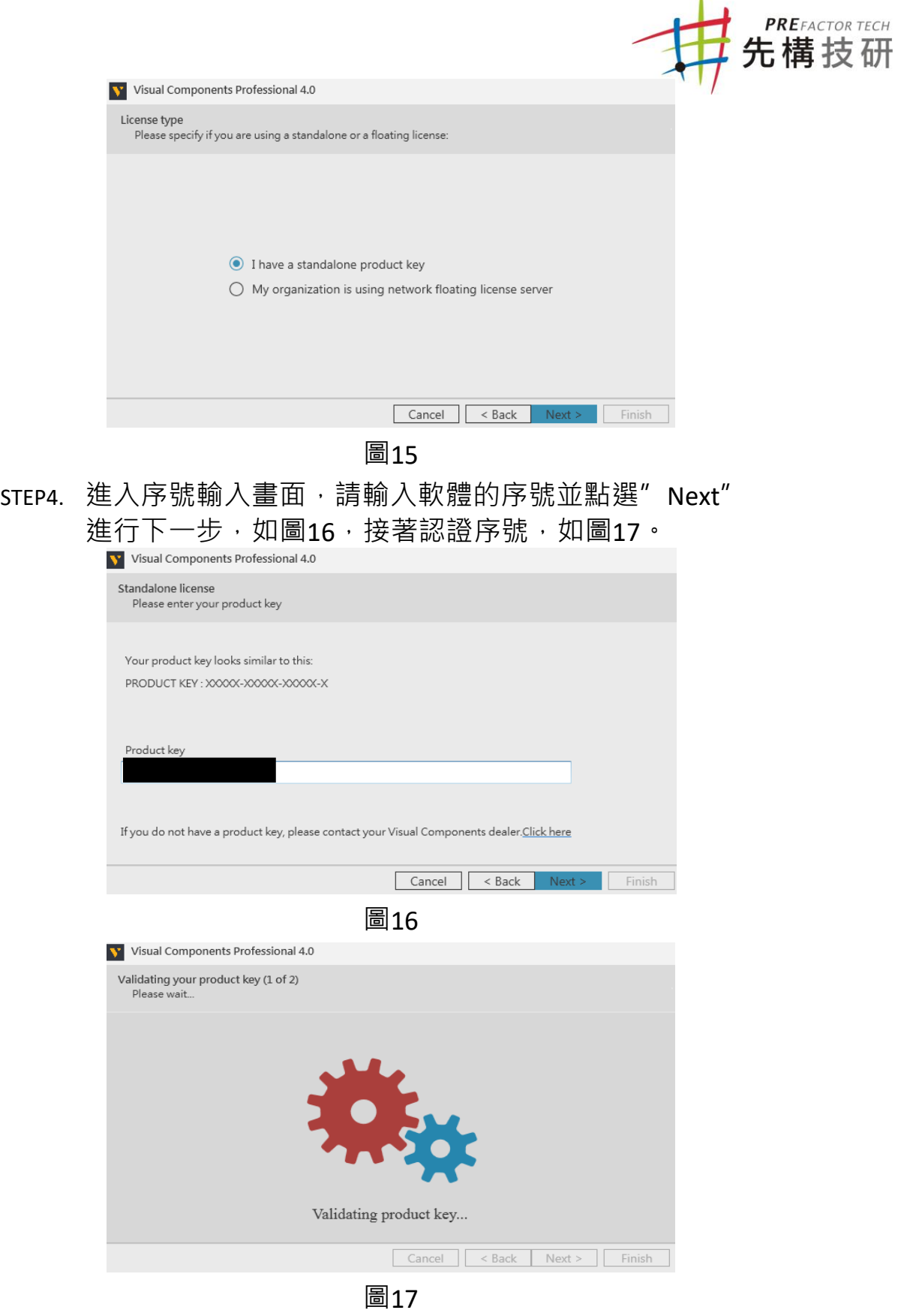

STEP5. 進入註冊用戶帳號的畫面,由於電腦處於無法連線狀 態,故會直接跳到離線模式,點選"Generate"如圖 18。

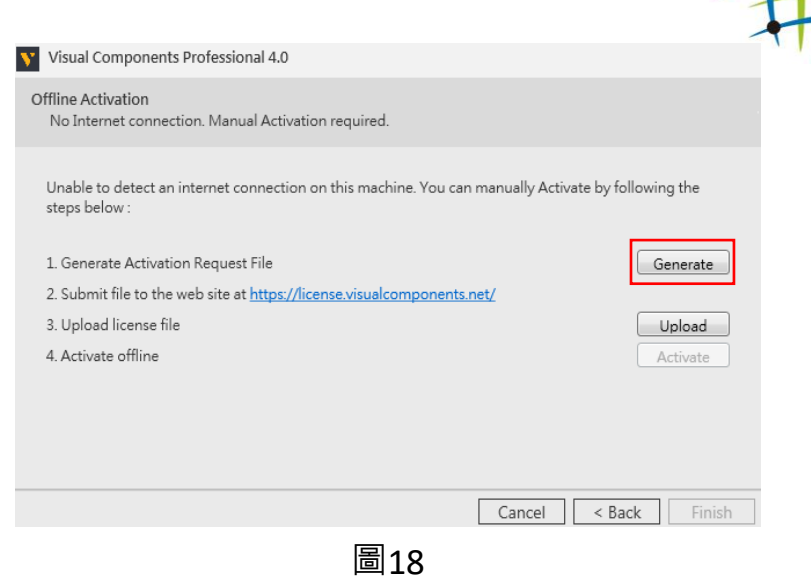

STEP6. 安裝程式會先產生一份序號啟動申請文件,請先將此文 件儲存於電腦桌面,如圖19。

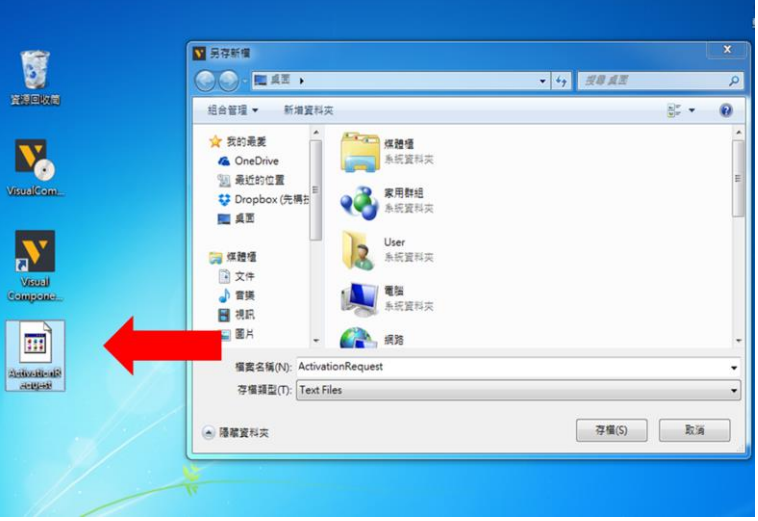

圖19

- STEP7. 接著必須將此序號啟動申請文件提交至用戶帳號進行申 請,請先連線至Visual Components 4.0 用戶網站並登入 帳號<https://license.visualcomponents.net/Login.aspx>, 如 圖20。您可自行申請或是使用先構提供的帳號,資訊如 下:
	- 1.帳號 : training@prefactortech.com
	- 2.密碼:26550947

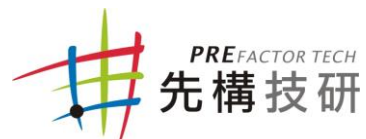

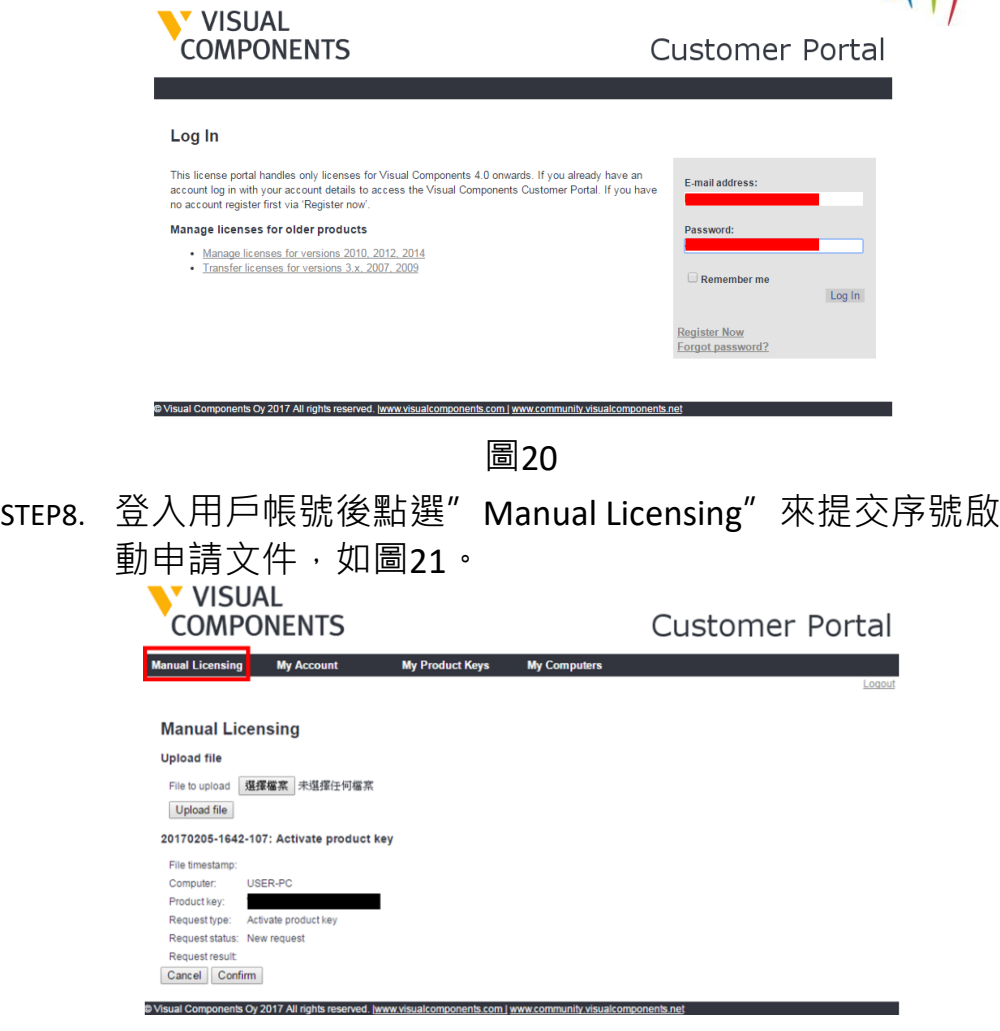

圖21

STEP9. 進入Manual Licensing後點選"選擇擋案"選取序號啟動 申請文件,接著點選"Upload"上傳,如圖22。

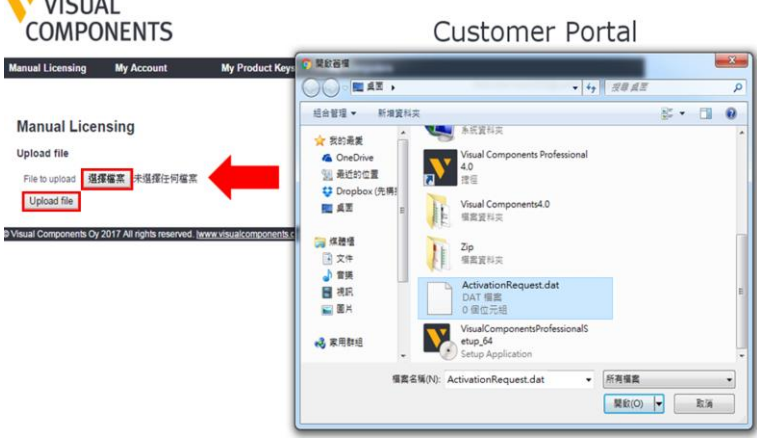

圖22

STEP10. 序號啟動申請文件上傳後請先確認軟體序號的相關資訊 是否正確,如正確無誤即可點選" Confirm"進行下一 步,如圖23。

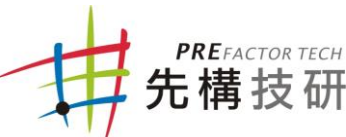

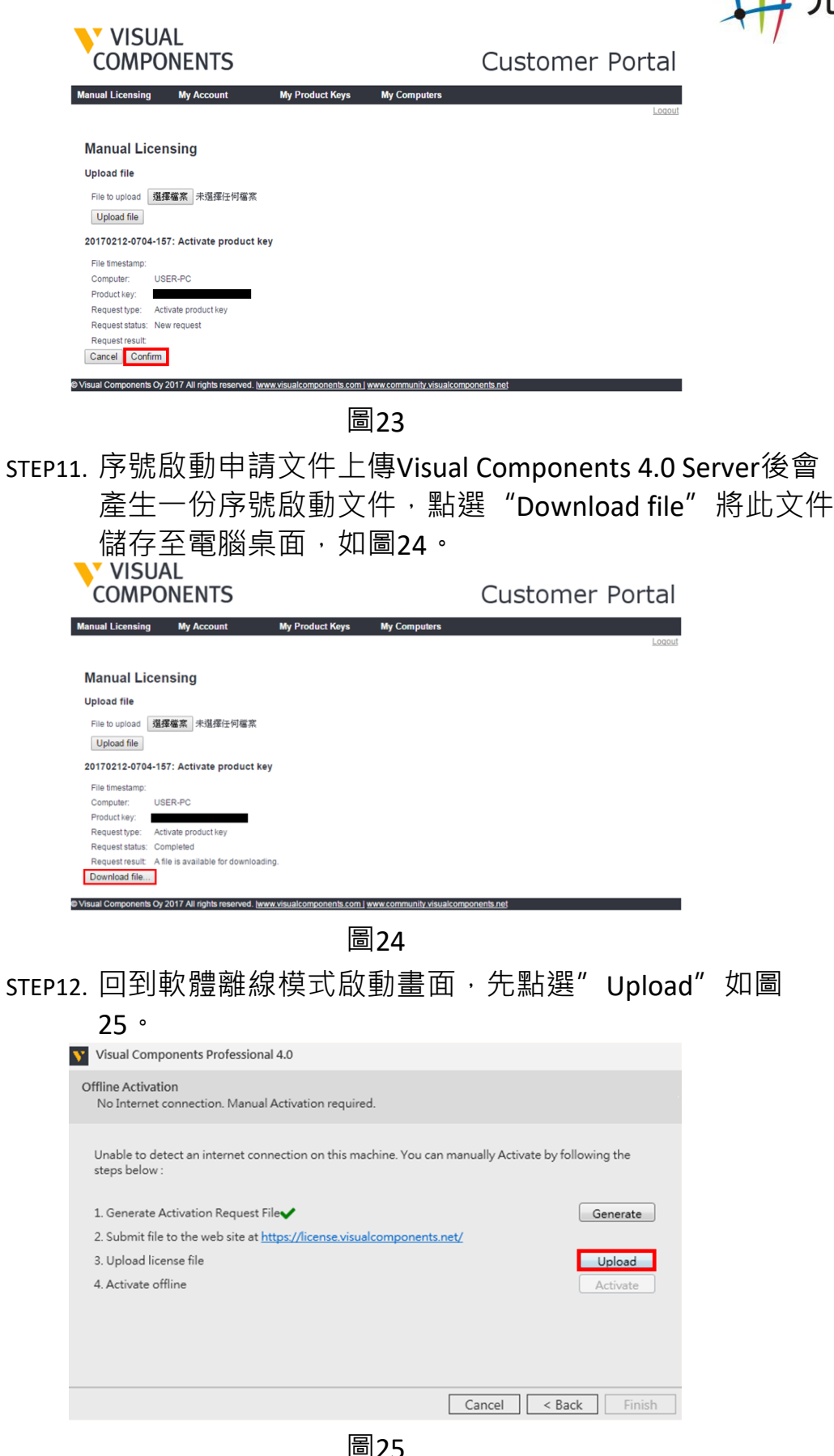

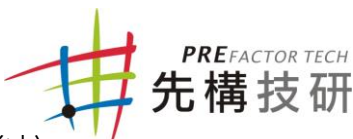

STEP13. 開啟軟體序號啟動文件, 如圖26。匯入完畢後按

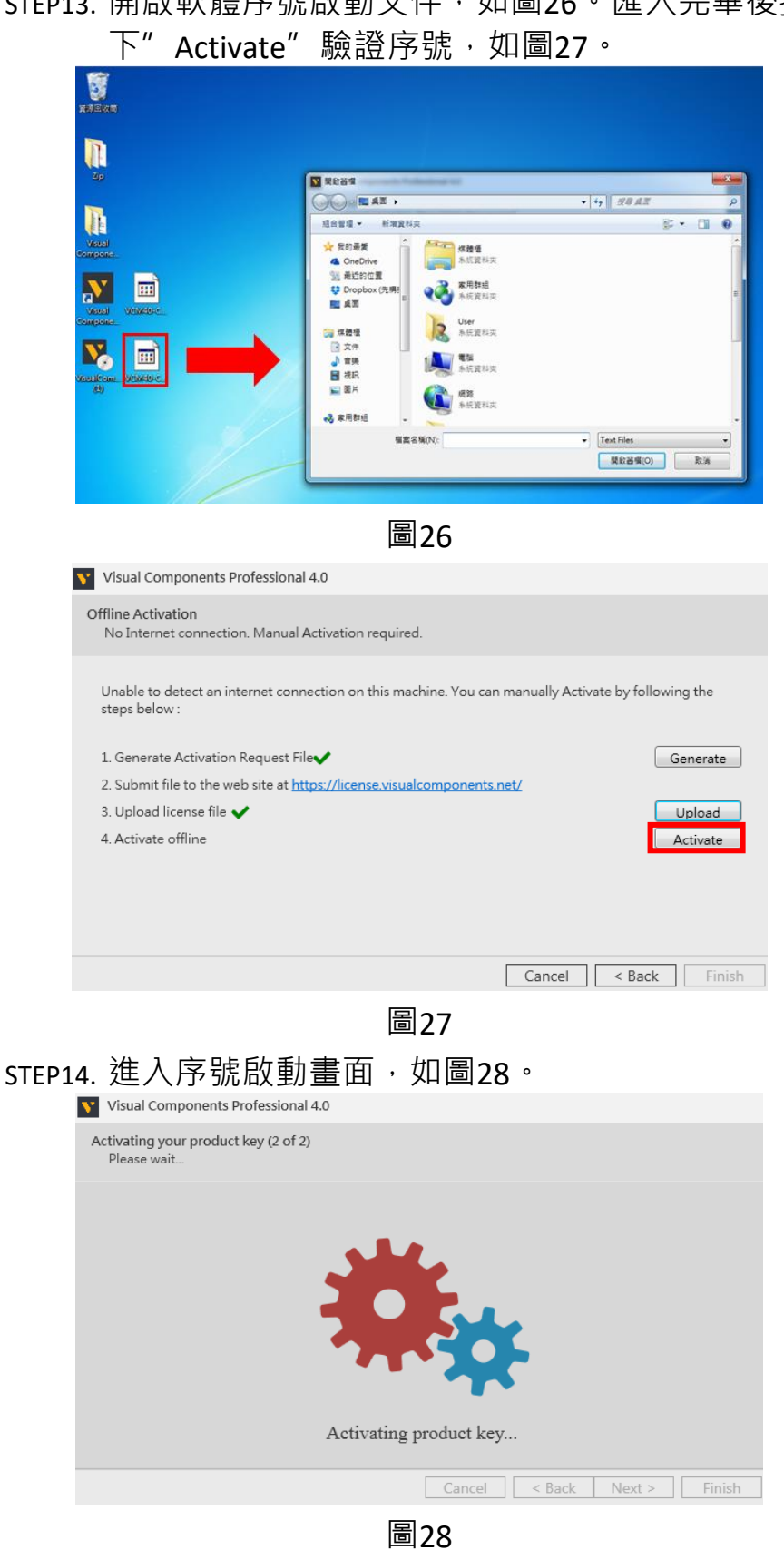

STEP15. 序號啟動完成後,請點選" Finish" 結束, 如圖29, 系統 會直接起動Visual Components 4.0。

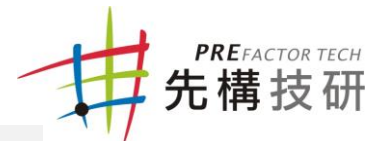

Visual Components Professional 4.0

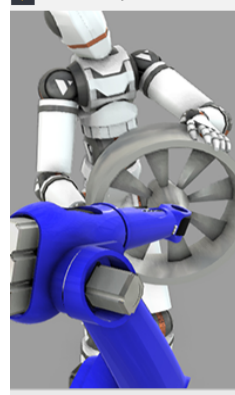

#### Activation was successful

Thank you. Your copy of Visual Components Professional 4.0 has been<br>successfully activated.

You can change the license settings in 'Info ->License Details' page.

Application activated until 5/21/2017

Please use Finish button to launch the application.

Finish

圖29